# **Oracle® Web Applications Desktop Integrator**

Implementation and Administration Guide Release 11*i* **Part No. B15518-01**

June 2006

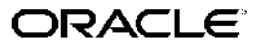

Oracle Web Applications Desktop Integrator Implementation and Administration Guide, Release <sup>11</sup>*i*

Part No. B15518-01

Copyright © 2003, 2006, Oracle. All rights reserved.

Primary Author: Pradeep Kumar

Contributing Author: Alex Drexel, Leslie Studdard

The Programs (which include both the software and documentation) contain proprietary information; they are provided under <sup>a</sup> license agreemen<sup>t</sup> containing restrictions on use and disclosure and are also protected by copyright, patent, and other intellectual and industrial property laws. Reverse engineering, disassembly, or decompilation of the Programs, excep<sup>t</sup> to the extent required to obtain interoperability with other independently created software or as specified by law, is prohibited.

The information contained in this document is subject to change without notice. If you find any problems in the documentation, please repor<sup>t</sup> them to us in writing. This document is not warranted to be error-free. Except as may be expressly permitted in your license agreemen<sup>t</sup> for these Programs, no par<sup>t</sup> of these Programs may be reproduced or transmitted in any form or by any means, electronic or mechanical, for any purpose.

If the Programs are delivered to the United States Government or anyone licensing or using the Programs on behalf of the United States Government, the following notice is applicable:

#### U.S. GOVERNMENT RIGHTS

Programs, software, databases, and related documentation and technical data delivered to U.S. Government customers are "commercial computer software" or "commercial technical data" pursuan<sup>t</sup> to the applicable Federal Acquisition Regulation and agency-specific supplemental regulations. As such, use, duplication, disclosure, modification, and adaptation of the Programs, including documentation and technical data, shall be subject to the licensing restrictions set forth in the applicable Oracle license agreement, and, to the extent applicable, the additional rights set forth in FAR 52.227-19, Commercial Computer Software–Restricted Rights (June 1987). Oracle Corporation, 500 Oracle Parkway, Redwood City, CA 94065.

The Programs are not intended for use in any nuclear, aviation, mass transit, medical, or other inherently dangerous applications. It shall be the licensee's responsibility to take all appropriate fail-safe, backup, redundancy and other measures to ensure the safe use of such applications if the Programs are used for such purposes, and we disclaim liability for any damages caused by such use of the Programs.

The Programs may provide links to Web sites and access to content, products, and services from third parties. Oracle is not responsible for the availability of, or any content provided on, third-party Web sites. You bear all risks associated with the use of such content. If you choose to purchase any products or services from <sup>a</sup> third party, the relationship is directly between you and the third party. Oracle is not responsible for: (a) the quality of third-party products or services; or (b) fulfilling any of the terms of the agreemen<sup>t</sup> with the third party, including delivery of products or services and warranty obligations related to purchased products or services. Oracle is not responsible for any loss or damage of any sort that you may incur from dealing with any third party.

Oracle, JD Edwards, PeopleSoft, and Siebel are registered trademarks of Oracle Corporation and/or its affiliates. Other names may be trademarks of their respective owners.

# **Contents**

## **Send Us Your Comments**

## **Preface**

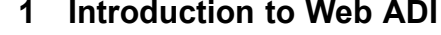

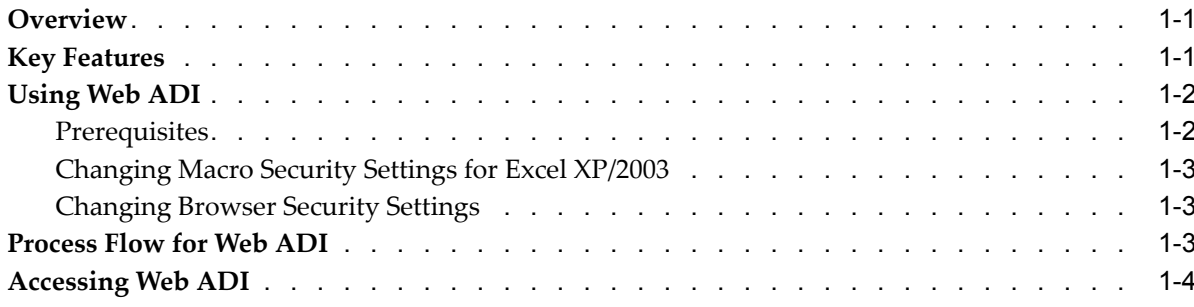

# **2 Administering Web ADI**

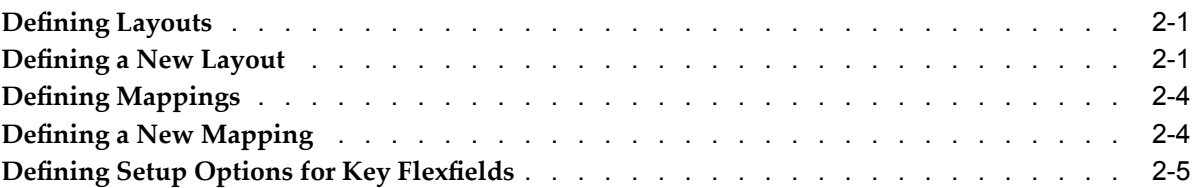

# **3 Creating <sup>a</sup> Document**

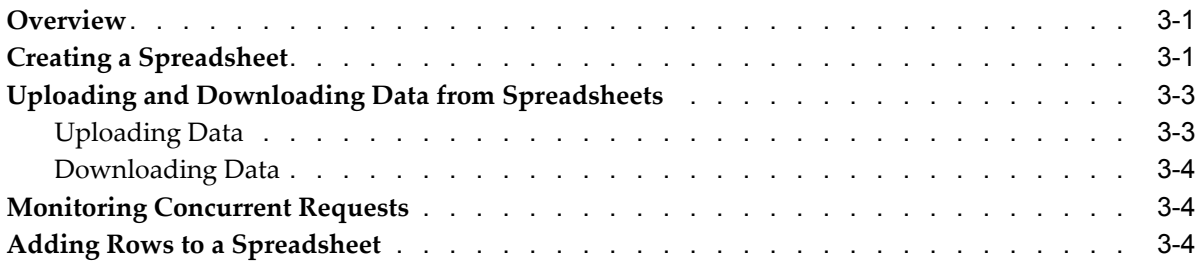

# **A Implementing Web ADI**

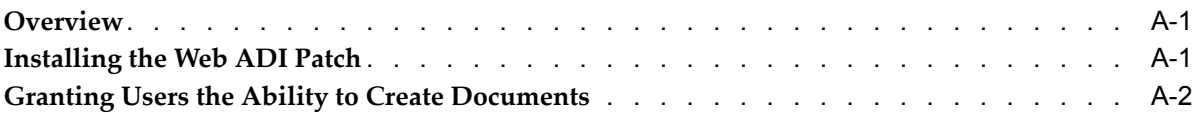

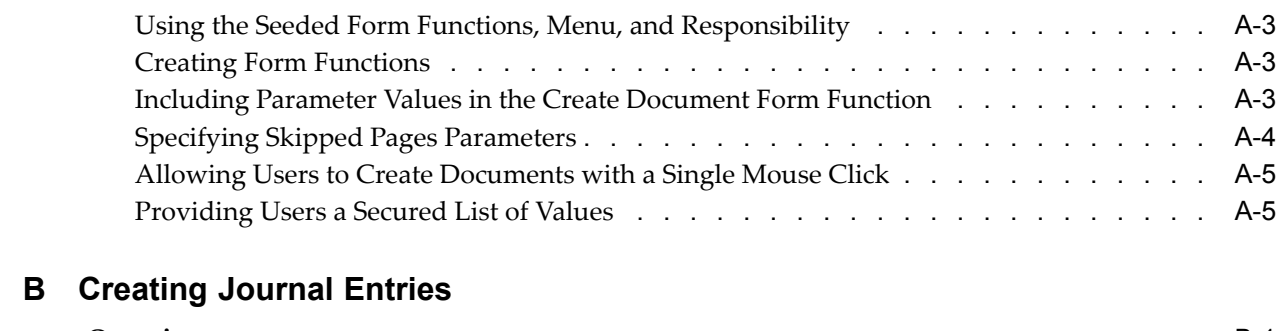

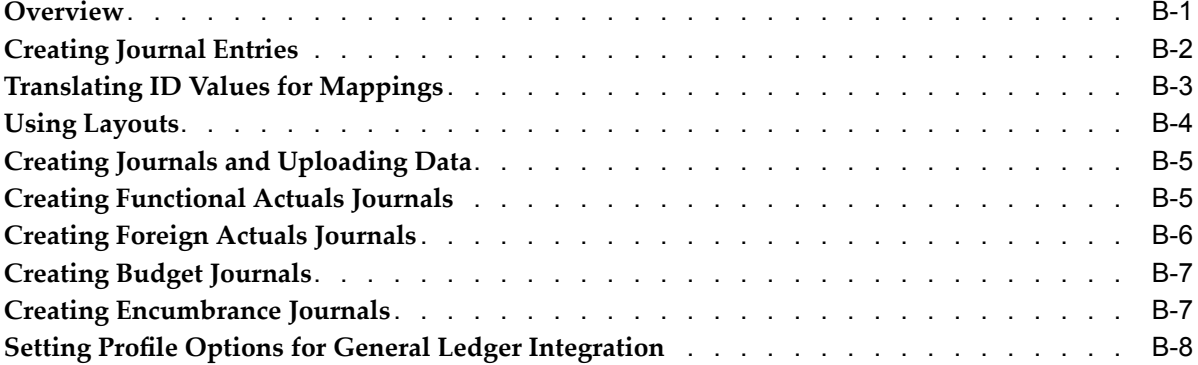

# **C Frequently Asked Questions**

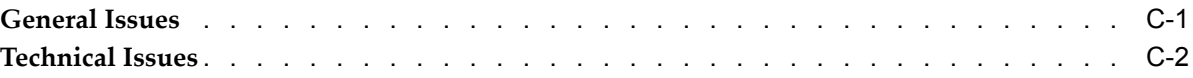

# **Index**

# **Send Us Your Comments**

### **Oracle Web Applications Desktop Integrator Implementation and Administration Guide, Release 11***i* **Part No. B15518-01**

Oracle welcomes customers' comments and suggestions on the quality and usefulness of this document. Your feedback is important, and helps us to best meet your needs as <sup>a</sup> user of our products. For example:

- •Are the implementation steps correct and complete?
- •Did you understand the context of the procedures?
- •Did you find any errors in the information?
- •Does the structure of the information help you with your tasks?
- •Do you need different information or graphics? If so, where, and in what format?
- •Are the examples correct? Do you need more examples?

If you find any errors or have any other suggestions for improvement, then please tell us your name, the name of the company who has licensed our products, the title and par<sup>t</sup> number of the documentation and the chapter, section, and page number (if available).

Note: Before sending us your comments, you might like to check that you have the latest version of the document and if any concerns are already addressed. To do this, access the new Applications Release Online Documentation CD available on Oracle MetaLink and www.oracle.com. It contains the most current Documentation Library plus all documents revised or released recently.

Send your comments to us using the electronic mail address: appsdoc\_us@oracle.com

Please give your name, address, electronic mail address, and telephone number (optional).

If you need assistance with Oracle software, then please contact your suppor<sup>t</sup> representative or Oracle Support Services.

If you require training or instruction in using Oracle software, then please contact your Oracle local office and inquire about our Oracle University offerings. A list of Oracle offices is available on our Web site at www.oracle.com.

# **Preface**

## **Intended Audience**

Welcome to Release <sup>11</sup>*i* of the *Oracle Web Applications Desktop Integrator Implementation and Administration Guide*.

This guide assumes that you have <sup>a</sup> working knowledge of the following:

- •The principles and customary practices of your business area.
- •The Oracle Applications graphical user interface.

To learn more about the Oracle Applications graphical user interface, read the *Oracle Applications User's Guide*.

[See](#page-7-0) Related [Information](#page-7-0) Sources on [page](#page-7-0) [viii](#page-7-0) for more Oracle Applications product information.

# **TTY Access to Oracle Support Services**

Oracle provides dedicated Text Telephone (TTY) access to Oracle Support Services within the United States of America <sup>24</sup> hours <sup>a</sup> day, seven days <sup>a</sup> week. For TTY support, call 800.446.2398.

## **Documentation Accessibility**

Our goal is to make Oracle products, services, and supporting documentation accessible, with good usability, to the disabled community. To that end, our documentation includes features that make information available to users of assistive technology. This documentation is available in HTML format, and contains markup to facilitate access by the disabled community. Accessibility standards will continue to evolve over time, and Oracle is actively engaged with other market-leading technology vendors to address technical obstacles so that our documentation can be accessible to all of our customers. For more information, visit the Oracle Accessibility Program Web site at http://www.oracle.com/accessibility/ .

#### **Accessibility of Code Examples in Documentation**

Screen readers may not always correctly read the code examples in this document. The conventions for writing code require that closing braces should appear on an otherwise empty line; however, some screen readers may not always read <sup>a</sup> line of text that consists solely of <sup>a</sup> bracket or brace.

## <span id="page-7-0"></span>**Accessibility of Links to External Web Sites in Documentation**

This documentation may contain links to Web sites of other companies or organizations that Oracle does not own or control. Oracle neither evaluates nor makes any representations regarding the accessibility of these Web sites.

## **Structure**

- **[1](#page-10-0) [Introduction](#page-10-0) to Web ADI**
- **[2](#page-14-0) [Administering](#page-14-0) Web ADI**
- **[3](#page-20-0) [Creating](#page-20-0) <sup>a</sup> Document**
- **[A](#page-26-0) [Implementing](#page-26-0) Web ADI**
- **[B](#page-32-0) [Creating](#page-32-0) Journal Entries**
- **[C](#page-40-0) [Frequently](#page-40-0) Asked Questions**

# **Related Information Sources**

#### Oracle Applications User's Guide

This guide explains how to enter data, query, run reports, and navigate using the graphical user interface (GUI) available with this release of Oracle Web Applications Desktop Integrator (and any other Oracle Applications products). This guide also includes information on setting user profiles, as well as running and reviewing reports and concurrent processes. You can access this user's guide online by choosing "Getting Started with Oracle Applications" from any Oracle Applications help file.

#### Oracle General Ledger User Guide

Use this manual when you plan and define your chart of accounts, accounting period types and accounting calendar, functional currency, and set of books. It also describes how to define journal entry sources and categories so you can create journal entries for your general ledger. If you use multiple currencies, use this manual when you define additional rate types, and enter daily rates.

#### Oracle Applications Concepts

This guide provides an introduction to the concepts, features, technology stack, architecture, and terminology for Oracle Applications Release <sup>11</sup>*i*. It provides <sup>a</sup> useful first book to read before an installation of Oracle Applications. This guide also introduces the concepts behind Applications-wide features such as Business Intelligence (BIS), languages and character sets, and Self-Service Web Applications.

#### Installing Oracle Applications

This guide provides instructions for managing the installation of Oracle Applications products. This guide contains instructions for using Oracle Rapid Install and lists the tasks you need to perform to finish your installation. You should use this guide in conjunction with individual product user's guides and implementation guides.

#### Upgrading Oracle Applications

Refer to this guide if you are upgrading your Oracle Applications Release 10.7 or Release 11.0 products to Release <sup>11</sup>*i*. This guide describes the upgrade process and lists database and product-specific upgrade tasks. You must be either at Release 10.7 (NCA, SmartClient, or character mode) or Release 11.0, to upgrade to Release <sup>11</sup>*i*. You cannot upgrade to Release <sup>11</sup>*i* directly from releases prior to 10.7.

#### Maintaining Oracle Applications

Use this guide to help you run the various AD utilities, such as AutoUpgrade, Auto Patch, AD Administration, AD Controller, AD Relink, License Manager, and others. It contains how-to steps, screenshots, and other information that you need to run the AD utilities. This guide also provides information on maintaining the Oracle applications file system and database.

#### Oracle Applications System Administrator's Guide

This guide provides planning and reference information for the Oracle Applications System Administrator. It contains information on how to define security, customize menus and online help, and manage concurrent processing.

#### Multiple Reporting Currencies in Oracle Applications

If you use the Multiple Reporting Currencies feature to record transactions in more than one currency, use this manual before implementing Oracle Web Applications Desktop Integrator. This manual details additional steps and setup considerations for implementing Oracle Web Applications Desktop Integrator with this feature.

#### Multiple Organizations in Oracle Applications

This guide describes how to set up and use Oracle Web Applications Desktop Integrator with Oracle Applications' Multiple Organization suppor<sup>t</sup> feature, so you can define and suppor<sup>t</sup> different organization structures when running <sup>a</sup> single installation of Oracle Web Applications Desktop Integrator.

#### Oracle Applications Flexfields Guide

This guide provides flexfields planning, setup and reference information for the Oracle Web Applications Desktop Integrator implementation team, as well as for users responsible for the ongoing maintenance of Oracle Applications product data. This manual also provides information on creating custom reports on flexfields data.

#### Oracle eTechnical Reference Manuals

Each eTechnical Reference Manual (eTRM) contains database diagrams and <sup>a</sup> detailed description of database tables, forms, reports, and programs for <sup>a</sup> specific Oracle Applications product. This information helps you convert data from your existing applications, integrate Oracle Applications data with non-Oracle applications, and write custom reports for Oracle Applications products. Oracle eTRM is available on MetaLink.

#### Oracle Applications Message Reference Manual

This manual describes Oracle Applications messages. This manual is available in HTML format on the documentation CD-ROM for Release 11*i*.

## **Do Not Use Database Tools to Modify Oracle Applications Data**

Oracle STRONGLY RECOMMENDS that you never use SQL\*Plus, Oracle Data Browser, database triggers, or any other tool to modify Oracle Applications data unless otherwise instructed.

Oracle provides powerful tools you can use to create, store, change, retrieve, and maintain information in an Oracle database. But if you use Oracle tools such as SQL\*Plus to modify Oracle Applications data, you risk destroying the integrity of your data and you lose the ability to audit changes to your data.

Because Oracle Applications tables are interrelated, any change you make using an Oracle Applications form can update many tables at once. But when you modify Oracle Applications data using anything other than Oracle Applications, you may change <sup>a</sup> row

in one table without making corresponding changes in related tables. If your tables ge<sup>t</sup> out of synchronization with each other, you risk retrieving erroneous information and you risk unpredictable results throughout Oracle Applications.

When you use Oracle Applications to modify your data, Oracle Applications automatically checks that your changes are valid. Oracle Applications also keeps track of who changes information. If you enter information into database tables using database tools, you may store invalid information. You also lose the ability to track who has changed your information because SQL\*Plus and other database tools do not keep <sup>a</sup> record of changes.

**1**

# **Introduction to Web ADI**

<span id="page-10-0"></span>This chapter covers the following topics:

- •Overview
- •Key Features
- •[Using](#page-11-0) Web A[DI](#page-11-0)
- •[Process](#page-12-0) Flow for Web AD[I](#page-12-0)
- •[Accessing](#page-13-0) Web AD[I](#page-13-0)

## **Overview**

Web ADI brings Oracle E-Business Suite functionality to <sup>a</sup> spreadsheet, where familiar data entry and modeling techniques can be used to complete Oracle E-Business Suite tasks. You can create formatted spreadsheets on your desktop that allow you to download, view, edit, and create Oracle E-Business Suite data. Data entry shortcuts (such as copying and pasting or dragging and dropping ranges of cells) or even using formulas to calculate amounts, can all be used to save time. You can combine speed and accuracy by invoking lists of values for fields within the spreadsheet.

After editing the spreadsheet, you can use Web ADI's validation functionality to validate the data before uploading it to the Oracle E-Business Suite. Validation messages are returned to the spreadsheet, allowing you to identify and correct invalid data.

The fields that appear in the spreadsheet, where they appear, and their default values can all be customized through Web ADI's Layout functionality. This allows you to create <sup>a</sup> more productive work environment by removing unnecessary fields from the spreadsheet, and by organizing the spreadsheet in <sup>a</sup> way that conforms to your practices.

## **Key Features**

Oracle Web ADI includes the following features:

#### **Works Via Internet**

Web ADI uses Internet computing architecture to lower the total cost of ownership by having the product centrally installed and maintained. No installation is required on client machines; you need only <sup>a</sup> Web browser and Microsoft Excel. This architecture also provides superior performance over <sup>a</sup> WAN or dialup connection, since the exchange between client and server is simplified through the use of HTML.

#### **Spreadsheet Interface**

<span id="page-11-0"></span>Spreadsheets provide <sup>a</sup> familiar interface that is common in the business environment. You can use familiar editing capabilities such as copying and pasting data, and moving ranges of cells to create or edit large amounts of data. Recurring data entry is possible by saving <sup>a</sup> spreadsheet, and then uploading it at needed intervals, such as every month or every quarter. Spreadsheets offer additional flexibility in the way work is done; they can be sent to others for approval or review, and they can be edited when disconnected from <sup>a</sup> network.

#### **Validates Data**

All data in the spreadsheet can be validated against Oracle E-Business Suite business rules before it is uploaded. This includes validation against key and descriptive flexfields. Data is validated against accounts, segmen<sup>t</sup> security rules, and cross validation rules. If any errors are found, messages are returned directly to the spreadsheet, enabling you to correct the errors and successfully upload the data.

#### **Customizations**

You can use the layout functionality to determine what fields appear in your spreadsheet, where they appear, and if they contain default values. These definitions can be saved, reused, and modified as needed.

#### **Import Data**

Wed ADI automatically imports data into your Web ADI spreadsheets whenever you create them. This information can come from the Oracle E-Business Suite or from <sup>a</sup> text file. Imported information can be quickly modified in Excel, validated, and uploaded to the Oracle E-Business Suite. This feature can be useful when migrating data from <sup>a</sup> legacy system to the Oracle E-Business Suite.

## **Using Web ADI**

The Oracle E-Business suite task you perform on the desktop is determined by the integrator you select in Web ADI. Web ADI is shipped with the General Ledger Journals integrator. This integrator allows you to create General Ledger journals in Excel. Other integrators are available as separate patches.

You can access Web ADI functionality through <sup>a</sup> Self Service link on your personal home page.

#### **Prerequisites**

The following are the prerequisites for Web ADI:

- • Client PC with Windows ME, Windows NT 4.0 (with Service Pack 3 or later), Windows 2000, Windows XP, or Windows 98 installed on it.
- •A Web browser supported by the E-Business Suite installed on the client PC.

If you are running <sup>a</sup> version of Web ADI prior to BNE.D, you must use Internet Explorer 5.0 or greater; otherwise, see Oracle*MetaLink* note 285218.1, "Recommended Browsers for Oracle Applications <sup>11</sup>*i*," for the list of supported browsers.

•Microsoft Excel 97, 2000, 2002, or 2003 installed on the client PC.

## <span id="page-12-0"></span>**Changing Macro Security Settings for Excel XP/2003**

For Web ADI to work with Microsoft Excel 2002/2003, you must change the macro settings for Excel 2002/2003. To do so:

- 1. In Excel, from the Tools menu, select **Macro**, then **Security**, then **Security Level**.
- 2. Select the "Medium" option.
- 3. Select the **Trusted Sources** tab.
- 4. Select the "Trust access to Visual Basic Project" option.

## **Changing Browser Security Settings**

**Note:** If you are running Web ADI version BNE.D, you do not need to perform this step.

If you are running <sup>a</sup> version of Web ADI prior to version BNE.D, you must change your Internet Explorer security settings to allow <sup>a</sup> spreadsheet to be created on your desktop. To do so:

- 1. In Internet Explorer, from the Tools menu, choose **Internet Options**. Select the Security tab.
- 2. Select Local Intranet, then choose **Custom Level**.
- 3. Set the option **Initialize and script Active <sup>X</sup> controls not marked as safe** to "Prompt."

# **Process Flow for Web ADI**

Web ADI uses the following process to upload data to the Oracle E-Business Suite:

1. Define <sup>a</sup> layout that determines what fields appear in your spreadsheet.

**Note:** Layouts may already been defined for your spreadsheet. See the product-specific documentation to determine if you are required to define the layout.

2. Define <sup>a</sup> mapping to allow data to be imported into the spreadsheet.

**Note:** A mapping may already be defined for your spreadsheet. See the product-specific documentation to determine if you are required to define <sup>a</sup> mapping.

- 3. Create the spreadsheet.
- 4. If the spreadsheet integration allows upload, you can upload the data to the Oracle E-Business Suite.
- 5. Monitor the progress of your upload.

# <span id="page-13-0"></span>**Accessing Web ADI**

### **System Administrators:**

System Administrators can access Web ADI functionality from the Desktop Integration responsibility. Use this responsibility to access the following functionality:

- •Create Document
- •Define Layout
- •Define Mapping
- •Setup Options
- $\bullet$ Manage Document Links

### **End Users:**

Because Web ADI can be integrated with Oracle E-Business Suite applications according to product-specific business flows, end user access depends on individual product implementations.

Generally, the product implementation follows one of two methods:

- • The product integrates the generate spreadsheet functionality within its own functional page flow. Web ADI is used in the background to generate the spreadsheet. This is the most common method.
- • The product provides <sup>a</sup> self-service form function that invokes the Web ADI Create Document page flow.

See the product-specific documentation for details on accessing the Desktop Integration functionality.

# **Administering Web ADI**

<span id="page-14-0"></span>This chapter covers the following topics:

- •Defining Layouts
- •Defining <sup>a</sup> New Layout
- •Defining [Mappings](#page-17-0)
- •Defining <sup>a</sup> New [Mapping](#page-17-0)
- •[Defining](#page-18-0) Setup Options for Key Flexfields

## **Defining Layouts**

Layouts allow you to customize the user interface presented in the spreadsheet you create. Layout functionality can be used to determine the fields in <sup>a</sup> spreadsheet, their position, and any default values that automatically populate the fields.

A layout must be defined before you create <sup>a</sup> spreadsheet in the Create Document flow. Some integrators offer predefined layouts, or you can use the Define Layout flow to create <sup>a</sup> layout.

**Note:** Unless you are using the System Administrator responsibility, you must be granted access to an integrator to modify its layout. Specific form functions gran<sup>t</sup> access to specific integrators. See the product-specific documentation for information regarding access to individual integrator layouts.

You can:

- •Define <sup>a</sup> new layout
- •Modify an existing layout
- • Duplicate <sup>a</sup> layout from the list and save it under <sup>a</sup> different name. You can then modify this duplicated layout.
- •Delete <sup>a</sup> layout from the list

## **Defining a New Layout**

Use this procedure to define or modify <sup>a</sup> layout.

#### **Steps:**

- 1. From the Oracle Applications navigator, select the **Define Layout** link. This may be under the Desktop Integration responsibility, or it may be located under <sup>a</sup> different responsibility assigned to you by your system administrator.
- 2. In the Define Layout window, select an integrator.
- 3. In the Select Layout window, define <sup>a</sup> new layout. Enter <sup>a</sup> name and layout key for the new layout. Layout key is used to internally identify the layout. You cannot change the layout key after it is specified.

**Note:** Key names must consist of uppercase, numeric, or underscore characters and should not contain spaces.

It is recommended that you use the form keyname\_your initials to create <sup>a</sup> unique key name. For example, NEWBUDGET\_AD.

4. In the Define Layout window, select the appropriate values for the fields. The Define Layout window allows you to determine the placement of fields, add optional fields, and set default values. All required fields must be included in your layout. Include optional fields by selecting the Select check box. The table that follows describes the fields in the Define Layout window.

| <b>Fields</b>           | <b>Description</b>                                                                                                    |
|-------------------------|----------------------------------------------------------------------------------------------------|
| Placement               | Defines the location of the field on the spreadsheet. Choices<br>are Context, Header, and Line. In your spreadsheet:                                                                                                    |
|                         | Context: Appears at the top of the spreadsheet as<br>read-only, contextual information.                                                                                                    |
|                         | <b>Header:</b> Fields whose values do not change for<br>٠<br>every record you are uploading. This region<br>appears above the line region in the spreadsheet.                                                                          |
|                         | Line: Fields whose values change for every record<br>٠<br>that is uploaded to Oracle Applications. This is<br>the data you add and modify. For example, in the<br>Journals integrator, Account fields should be in the<br>line region. |
| Default Type - Constant | Used when the text entered in the Default Value field is used<br>as the default value in the spreadsheet.                                                                                                    |

*Description of Fields in the Dene Layout Window*

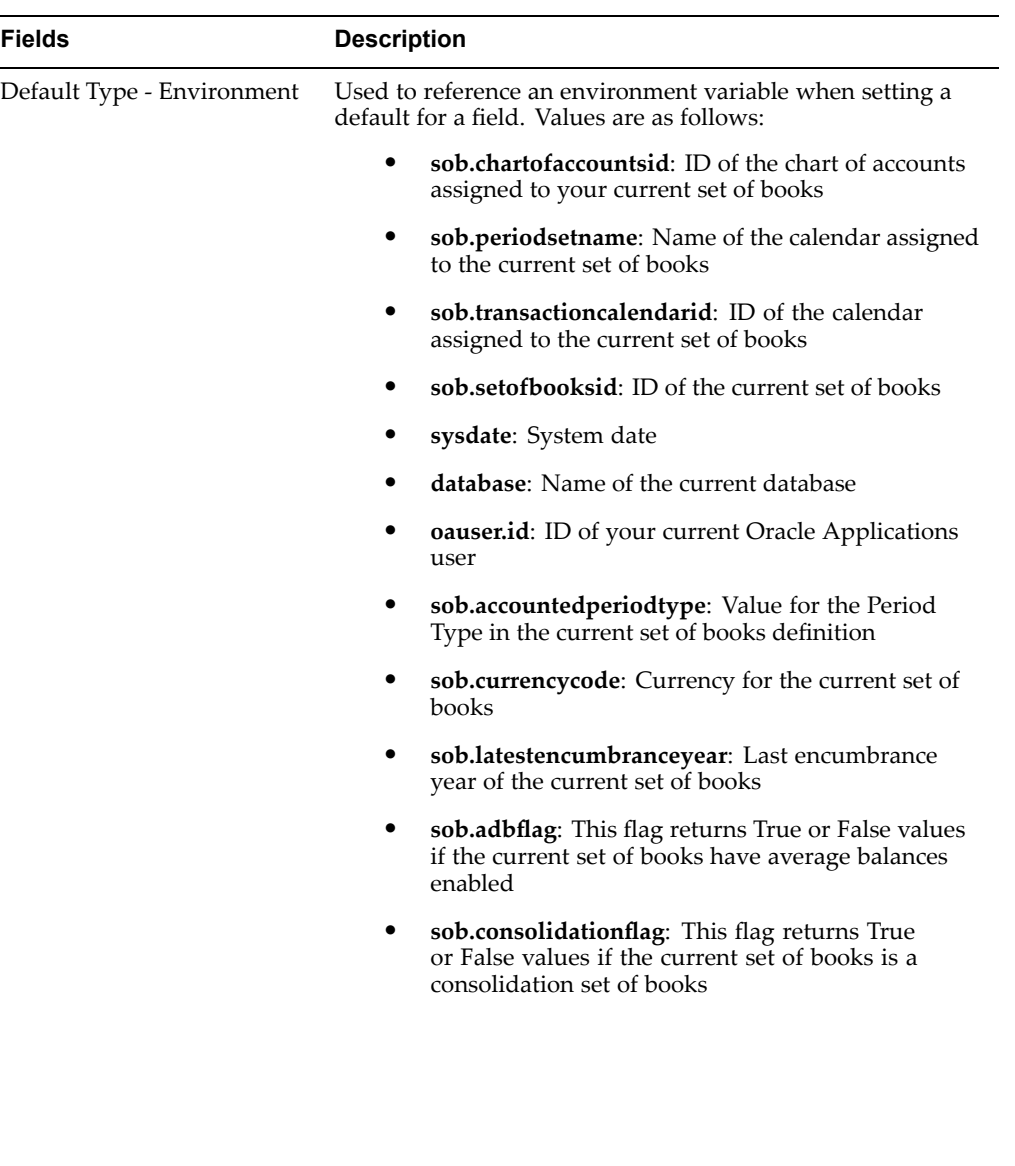

<span id="page-17-0"></span>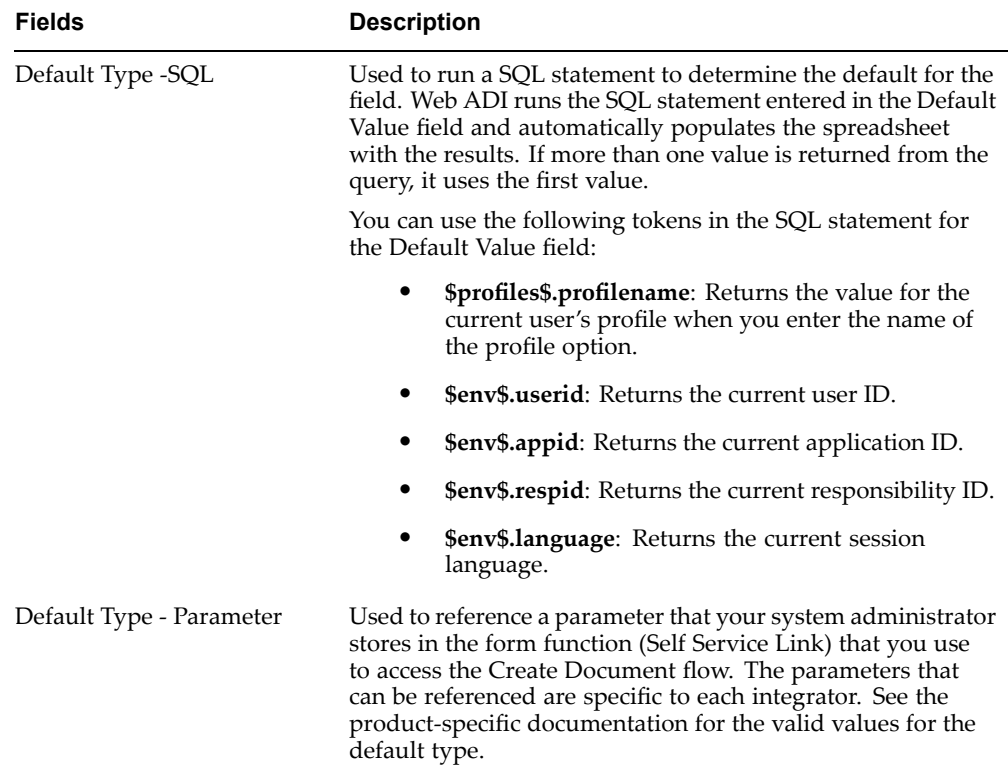

## **Defining Mappings**

You can choose to automatically import data into the spreadsheet during the Create Document flow, as discussed in Creating <sup>a</sup> Document, page [3-1](#page-20-0). When you choose to import data on the Content page, Web ADI prompts you to select <sup>a</sup> mapping. Web ADI requires <sup>a</sup> mapping in order to determine where imported data should be placed in the spreadsheet.

Mapping associates columns in the imported data with columns in the spreadsheet. You do not need to create new mappings for fields that do not have data, or if <sup>a</sup> mapped field is not included in the spreadsheet. You need to create multiple mappings for Content only if the associations between the downloaded columns and the fields in the spreadsheet change. If you import text files with varied data structures, you may have to define more than one mapping for the text file.

**Note:** You must be granted access to an integrator to modify its mappings. Specific form functions gran<sup>t</sup> access to specific integrators. See the product documentation for the form functions that must be added to your menu to have access to an integrator's list of mappings.

# **Defining a New Mapping**

Use this procedure to define mapping between source data and columns in <sup>a</sup> spreadsheet.

#### <span id="page-18-0"></span>**Steps:**

- 1. From the Oracle Applications Navigator, select the Define Mapping link. This may be under the Desktop Integration responsibility, or it may be located under <sup>a</sup> different responsibility assigned to you by your system administrator.
- 2. In the Mapping window, select an integrator.
- 3. In the Select Content window, select <sup>a</sup> content to import. For example, Text File.

Content indicates the information you will import into your spreadsheet. One or more mappings can be defined for <sup>a</sup> particular content.

4. In the Select Mapping window, select Define Mapping. Enter <sup>a</sup> name for the new mapping, <sup>a</sup> mapping key, and the number of columns to be mapped.

Mapping key is used to internally identify the mapping. It cannot be changed after you specify the key name. Key names must not contain spaces.

**Note:** It is recommended that you use the form, keyname\_your initials, to create <sup>a</sup> unique key name. For example, NEWMAP\_SE.

Number of columns in an estimate. Columns can be added or deleted later in the Define Mapping process.

- 5. In the Define Mapping Source to Target Columns window, associate columns being imported from the content to fields in the spreadsheet.
	- • Click the list of values for the Source Column to view <sup>a</sup> list of available columns to import, and then enter the search criteria. (If you know the name of the Source Column, you can type it directly into the field without using the list of values.) Click the radio button next to the column name, and then click select to select columns to map.
		- • Use the Target Column field next to each Source Column to create <sup>a</sup> mapping between the two fields. The Target Column list of values contains <sup>a</sup> list of columns that can exist in <sup>a</sup> spreadsheet. You may add new rows if more columns need to be mapped. Click the list of values for the Target Column to view <sup>a</sup> list of available columns to import, and then enter the search criteria. Click the radio button next to the column name, and then click select to select columns to map.
		- • Some Target Columns suppor<sup>t</sup> the translation of ID values from Source Columns. To find out if the translation of IDs is supported by <sup>a</sup> specific column, select that column and click Lookup. If the column supports the ID translation, <sup>a</sup> check box appears under Lookup for that column name. To perform the ID translation, select the Lookup check box for the desired columns.
- 6. Apply the mapping definition you have created.

# **Defining Setup Options for Key Flexfields**

With Web ADI version BNE.D, you have the option to set right-justification and zero padding for every segmen<sup>t</sup> of <sup>a</sup> key flexfield, regardless of this setting at the value set level.

Lists of values for flexfields apply character format masks after <sup>a</sup> segmen<sup>t</sup> value has been selected. These format masks such as right-justify and zero padding and maximum

character width are derived from the flexfield value set definition. Use the Web ADI Setup Options feature to override the values specified in the value set definition.

To set the right-justify and zero-fill format mask for <sup>a</sup> key flexfield, or for specific segments within the key flexfield structure:

- 1. From the Oracle Applications Navigator, select Desktop Integration, then Setup Options.
- 2. Choose **Select Key Flexfields**.
- 3. To apply the right-justify and zero-fill format mask to every segmen<sup>t</sup> of <sup>a</sup> flexfield, select it from the list.
- 4. To apply the format mask to specific segments of the key flexfield, choose **Select Structure**, then select the appropriate segments.

The **Overridden** column will display the number of segments selected.

# **Creating <sup>a</sup> Document**

<span id="page-20-0"></span>This chapter covers the following topics:

- •Overview
- •Creating <sup>a</sup> Spreadsheet
- •Uploading and [Downloading](#page-22-0) Data from Spreadsheets
- •[Monitoring](#page-23-0) Concurrent Requests
- •Adding Rows to <sup>a</sup> [Spreadsheet](#page-23-0)

## **Overview**

The Create Document workflow guides you through steps that allow you to configure your spreadsheet. This section only applies to those products that instruct users to create documents through <sup>a</sup> form function that calls the Web ADI Create Document page flow. See your product documentation for information specific to accessing its spreadsheet functionality.

**Note:** Before you create your spreadsheet, make sure at least one layout has been defined. Layouts determine the fields that appear in the spreadsheet you will create. If you intend to automatically import information into the spreadsheet, make sure that <sup>a</sup> mapping has been defined. For details on defining layouts and mapping, see Administering Web ADI, page [2-1](#page-14-0).

After you have defined the parameters for your spreadsheet, you can review them before creating the spreadsheet.

The Create Document process varies depending on how it is implemented. Also, some of the parameters in the Create Document windows might be pre-configured by your system administrator.

## **Creating <sup>a</sup> Spreadsheet**

Use this procedure to create <sup>a</sup> spreadsheet on your desktop to which you can import data from the Oracle E-Business Suite.

#### **Steps:**

1. From the Oracle Applications Navigator, select the link appropriate for your product to create <sup>a</sup> document. The Create Document page flow is accessed differently by product. Please see your product documentation for details.

You can reduce the number of steps to create <sup>a</sup> spreadsheet by saving your selections to <sup>a</sup> shortcut. This shortcut is displayed at the beginning of the Create Document process.

- 2. Select <sup>a</sup> shortcut or None.
- 3. In the Viewer window, select the viewer that you want to use to open your spreadsheet. For example, Excel 2000.

Select the Reporting check box only if you want to create <sup>a</sup> spreadsheet that does not allow data upload.

4. In the Integrator window, select an integrator. The integrator defines the task you will be performing. For example, to use spreadsheets to upload data to General Ledger, select General Ledger - Journals Integrator.

> **Note:** You must be granted access to an integrator by your system administrator. Specific form functions gran<sup>t</sup> access to specific integrators. See the product documentation for information on your product's form functions.

- 5. In the Layout window, select <sup>a</sup> layout. Layouts determine which fields are included in your spreadsheet, their placement, and any default values. See Administering Web ADI, page [2-1](#page-14-0) for details on defining custom layouts.
- 6. In the Content window, select the content to import. This window allows you to define <sup>a</sup> blank spreadsheet (None option) or automatically populate the spreadsheet (Text File option) with data. There may be other options available, depending on your environment.

Depending on the integrator you are using, when you select <sup>a</sup> specific content, Web ADI prompts you for mapping information and parameters required by the content. If you have selected the Text File option, the Mapping window opens. If you have selected the None option, the Review window opens. See Administering Web ADI, page [2-1](#page-14-0) for details on defining custom mappings.

- 7. Specify the file name and mapping to use in order to map the text file or other data to the spreadsheet columns. You can import files from your local system.
	- • Indicate the delimiter used in the text file. Enter the delimiter directly into the text field if you select Other.
	- • Select Ignore Consecutive Delimiters if you do not want to insert <sup>a</sup> null value into the spreadsheet when two delimiters exist side by side in the text file.
	- • Enter the line in the text file where you want to start importing. The first few lines in <sup>a</sup> text file may be header information that you do not want to import into the spreadsheet.

**Note:** If you work in <sup>a</sup> multi-byte environment, save the text file with UTF-8 encoding before importing the text file.

<span id="page-22-0"></span>8. In the Review window, optionally, click Save. The Select Shortcut window allows you to select <sup>a</sup> shortcut that appears at the beginning of the Create Document flow. Specify the shortcut name and choose the settings you want to save. Any settings that you save will be pre-specified whenever you use this shortcut, and the pages displaying those settings will be skipped.

> **Note:** System administrators can save the shortcut to <sup>a</sup> form function, and attach the form function to <sup>a</sup> user's menu.

9. Create your spreadsheet by selecting Create Document (or the link specified by your product documentation). The spreadsheet opens in Microsoft Excel and displays the data you have imported. After you have finished modifying the spreadsheet, you can upload the data.

If you are running WebADI version BNE.D, your browser will promp<sup>t</sup> you to download the file "WebADI.xls". Select Open to open Excel, then select Enable Macros. The Excel file will open and <sup>a</sup> small window will open that will format the Excel file. Do not close the window or use Excel until this window indicates that formatting is complete.

**Note:** You cannot copy an entire worksheet to a different worksheet; however, you can copy row and column values from one worksheet to another Web ADI worksheet, and then upload the data. Copying the entire worksheet is not supported because, while rows and columns are copied, the macro code behind the Web ADI worksheet is not copied over to the new sheet.

# **Uploading and Downloading Data from Spreadsheets**

## **Uploading Data**

After creating and modifying your spreadsheet, you can upload the data to Oracle Applications.

**Note:** Not all spreadsheets suppor<sup>t</sup> upload.

Use the following procedure to upload data:

#### **Steps**

- 1. While viewing your spreadsheet, choose Upload from the Oracle menu. The Upload Parameters window appears.
- 2. Select the desired parameters. See the table that follows for details.

**Note:** Upload parameters depend on the integrator you select. Moreover, your system administrator might disallow you from changing upload parameters using the Web ADI: Allow Set Parameters profile option. See your product documentation for information on the available parameters.

3. Start the upload process. After the upload process completes, the upload window indicates whether or not the upload was successful. Web ADI returns messages to the spreadsheet identifying all rows containing invalid values. If the data in any

<span id="page-23-0"></span>rows are invalid, Web ADI does not upload any of the data in the spreadsheet. You must correct all errors to successfully upload the spreadsheet.

The table that follows describes the upload parameters that you can use to upload data.

| comy opioud raramotors            |                                                                                                    |  |
|-----------------------------------|----------------------------------------------------------------------------------------------------|--|
| <b>Upload</b><br><b>Parameter</b> | <b>Description</b>                                                                                                    |  |
| All Rows                          | Select to upload all rows in your spreadsheet, regardless of whether<br>changes have been made.                                                                                                    |  |
| Flagged Rows                      | Select to upload only those rows that are marked with a flag character in<br>the Upl column of your spreadsheet. Web ADI displays a flag character<br>against a row that has changed.                                                |  |
| Validate Before<br>Upload         | Recommended. Pre-validating prevents invalid data from being<br>uploaded to Oracle Applications. It is useful when you expect the import<br>process to be quite lengthy or when you plan to run it unattended, such<br>as overnight. |  |

*Using Upload Parameters*

#### **Downloading Data**

Download enables you to refresh data that you have imported into your spreadsheet. This option is available only if the spreadsheet contains imported data. To download or refresh data, from the Oracle menu select **Download**.

**Note:** Any new rows of data or other modifications that you have made on the spreadsheet will be overwritten when you use **Download** to refresh the data.

If you are running Web ADI version BNE.D, and you imported data from <sup>a</sup> text file, **Download** will not be available.

## **Monitoring Concurrent Requests**

The upload process of some of the integrators starts <sup>a</sup> concurrent program to import the data you have uploaded to an interface table in Oracle Applications. You can monitor concurrent requests from the spreadsheet.

To monitor concurrent requests from the spreadsheet, select the Oracle menu, then Monitor. The Monitor Requests window displays the last 10 concurrent requests submitted by the current user.

## **Adding Rows to <sup>a</sup> Spreadsheet**

To add rows to an open spreadsheet:

#### **Steps:**

- 1. Unprotect the spreadsheet: Select Tools, then Protection, then Unprotect Sheet.
- 2. Select <sup>a</sup> row in the lines section of the spreadsheet.
- 3. Select Insert, then Rows. Repeat to add as many rows as you need. Web ADI displays <sup>a</sup> flag in the Upl column beside every row you add.

4. Protect the spreadsheet by selecting Tools, then Protection, then Protect Sheet.

**A**

# **Implementing Web ADI**

<span id="page-26-0"></span>This appendix covers the following topics:

- •Overview
- •Installing the Web ADI Patch
- •[Granting](#page-27-0) Users the Ability to Create Documents

## **Overview**

This section applies to all integrators that use the Create Document page flow. It describes how to set up form functions to call the Web ADI Create Document page flow. Once set up, the user can create <sup>a</sup> spreadsheet to download and upload data to <sup>a</sup> specific product. Use this appendix in conjunction with the product-specific documentation.

# **Installing the Web ADI Patch**

When you install the Web ADI patch, it automatically creates form functions, menus, and responsibilities.

#### **Form Functions**

The table that follows describes the form functions that are automatically created when you install the Web ADI patch. The General Ledger Journals integrator is installed with Web ADI, all other integrators are installed separately.

<span id="page-27-0"></span>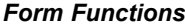

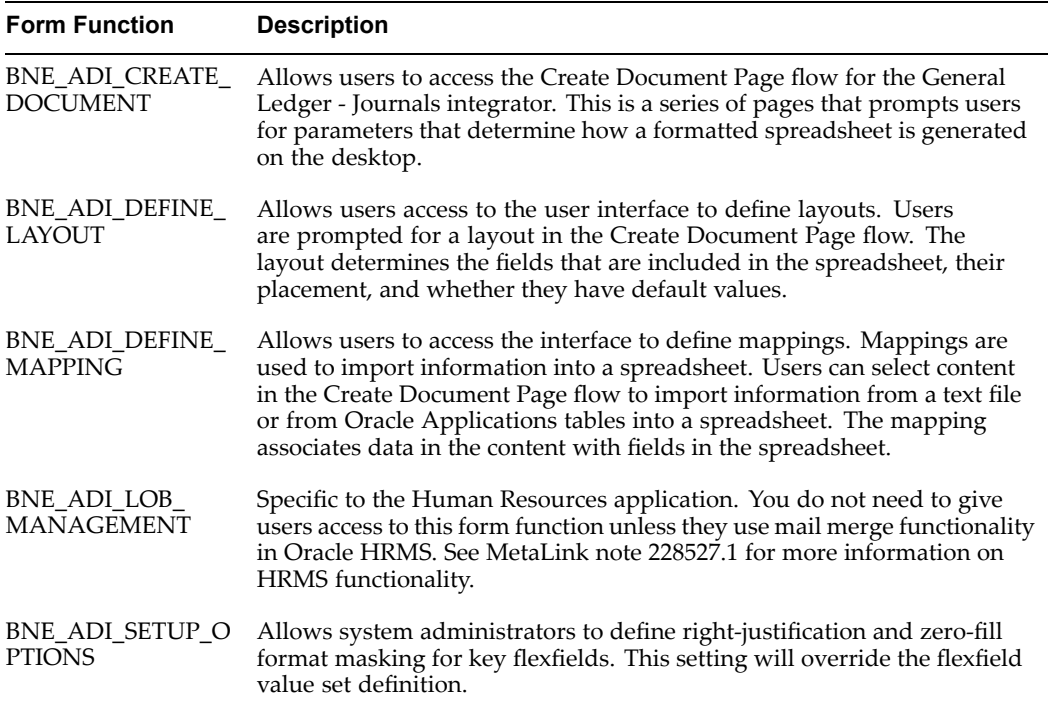

#### **Menu**

The Desktop Integration Menu is created with the following prompts:

- •Create Document (BNE\_ADI\_ CREATE\_DOCUMENT)
- •Define Layout (BNE\_ADI\_DEFINE\_LAYOUT)
- •Define Mapping (BNE\_ADI\_DEFINE\_MAPPING)
- •Manage Document Links (BNE\_ADI\_LOB\_MANAGEMENT)
- •Setup Options (BNE\_ADI\_SETUP\_OPTIONS)

#### **Responsibility**

The Desktop Integration responsibility is created with the Desktop Integration Menu.

# **Granting Users the Ability to Create Documents**

The sections that follow apply to integrators that are accessed through the Create Document page flow. The following topics are covered:

- •Using the Seeded Form Functions, Menu, and Responsibility
- •Creating Form Functions
- •Including Parameter Values in the Create Document Form Function
- •Specifying Skipped Pages Parameters
- •Allowing Users to Create Documents with <sup>a</sup> Single Mouse Click
- Providing Users <sup>a</sup> Secured List of Values

•Including Parameters for Default Values in Layouts

### <span id="page-28-0"></span>**Using the Seeded Form Functions, Menu, and Responsibility**

General Ledger - Journals users can use the Create Document, Define Layout, and Define Mapping form functions under the Desktop Integration menu. For all other products, consult your product documentation for information on accessing these functions.

You may also choose to create other responsibilities and menus to restrict access to the available form functions. Some users may only need to create documents, while others are responsible for creating mappings and layouts.

### **Creating Form Functions**

System Administrators can create form functions using these steps for integrators that are used through the Create Document page flow; however, see your product documentation for the form function that must be placed in the same menu structure for access to the integrator.

To create your own form functions:

- •Set the Type to SSWA SERVLET FUNCTION for all Web ADI form functions
- • Set the HTML Call for all Web ADI form functions to oracle.apps.bne.webui. BneApplicationService
- • To create <sup>a</sup> form function allowing people to create documents, set the parameter field to bne:page=BneCreateDoc
- • To create <sup>a</sup> form function allowing people to define layouts, set the parameter field to bne:page=BneDefineLayout
- • To create <sup>a</sup> form function allowing people to define Mappings, set the parameter field to bne:page=BneMappingTemplate

#### **Including Parameter Values in the Create Document Form Function**

When users create documents they are prompted for <sup>a</sup> number of parameters that determine how their spreadsheet will be created. These parameters can be specified within the form function to secure parameter values and force users to use certain values. When users access the Create Document page flow, pages prompting users for values specified in the form function will not be displayed; this reduces the number of steps they must take to create documents.

The table that follows provides <sup>a</sup> description of each parameter that determines page flows.

#### <span id="page-29-0"></span>*Parameters for Page Flows*

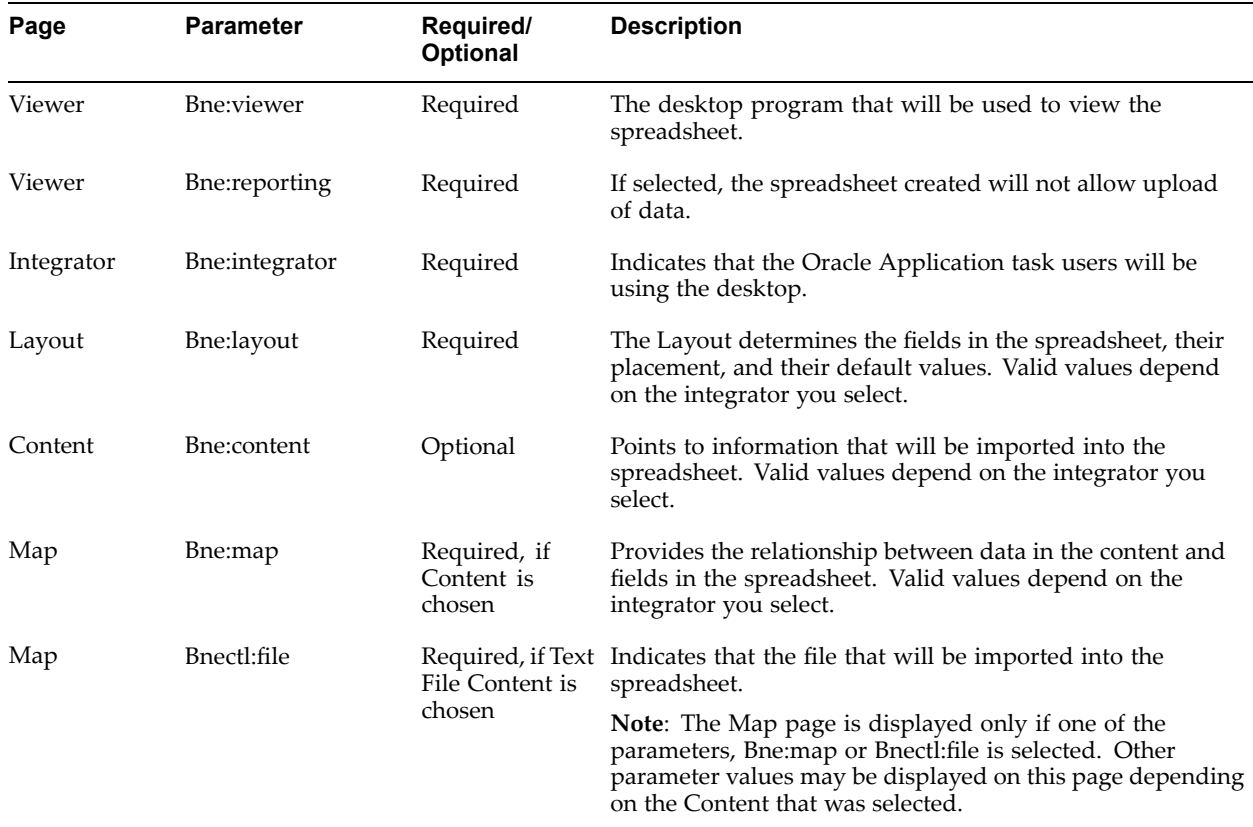

#### **Specifying Skipped Pages Parameters**

If <sup>a</sup> page is to be skipped, every parameter on that page must be specified in the form function. Follow these steps to create <sup>a</sup> form function with specified parameter values:

- 1. Log in to Self Service Applications and select the Create Document Function (make sure this user has the System Administrator responsibility).
- 2. Select the parameter values you want to save in the Page Flow.
- 3. Click Save in the Review Page. The Select Shortcut window opens.
- 4. Enter <sup>a</sup> name for your form function in the Shortcut Name field. This name will have the prefix BNE\_ when you search for it in Oracle Applications.
- 5. Select Save to Form Function.
- 6. Select the parameters you want to save to the form function. If you do not save some of the parameters, users have to manually select them when they create documents.

Viewer and Reporting must be saved if they are not be displayed to users. If you have users with different versions of Excel creating documents for upload in English, you may want to create separate form functions; one for each viewer.

7. Log in to Oracle Forms with the System Administrator responsibility and attach the form function to <sup>a</sup> menu. Under Application, select Menu, and search for BNE\_ (name entered in Step 4). You must attach the function to the same menu that contains the form function that grants access to the integrator.

## <span id="page-30-0"></span>**Allowing Users to Create Documents with <sup>a</sup> Single Mouse Click**

To allow users to skip the Review page while creating documents, you must specify <sup>a</sup> "noreview=Yes" parameter in the form function. If this parameter is specified in the form function along with other parameters (as discussed in Specifying Skipped Pages Parameters, page [A-4](#page-29-0)), users can create documents with <sup>a</sup> single mouse click by selecting the Self-Service menu function.

- 1. Login to Oracle Applicationswith the System Administrator responsibility. Navigate to the Form Function Screen and look up the Create Document form function you created with all of the required parameter values.
- 2. Go to the Parameter field, place the cursor at the end of the string in this field and enter: &bne:noreview=Yes.

## **Providing Users <sup>a</sup> Secured List of Values**

You might want to gran<sup>t</sup> access to several parameter values. Hard coding these parameter values in the form function would require you to create <sup>a</sup> Self-Service link for every parameter you wish to gran<sup>t</sup> to <sup>a</sup> user. You can work around this by allowing users to choose from <sup>a</sup> restricted list of parameter values.

For example, twenty layouts may be defined for an integrator; however, you can create <sup>a</sup> form function that will allow users to see only ten. You can do this by defining more then one value for the bne:layout parameter in the form function definition.

- 1. Log in to Oracle Applications with the System Administrator responsibility.
- 2. Navigate to the Form Function Screen and look up <sup>a</sup> form function that calls the Create Document page flow.
- 3. Go to the Parameter field and locate the parameter you want to secure and add <sup>a</sup> comma-separated list of valid values, or <sup>a</sup> partial value that includes <sup>a</sup> wild card that will return more than one parameter value.

Parameter values can be referenced by their internal key names or by their user visible values.

The sections that follow discuss how to enter internal keys, enter user values, and use wild cards.

#### **Entering Internal Keys**

1. Parameter values are saved in the format of the Application Short Name:Key; For example, bne:integrator=

BNE:JOURNALS\_115&bne:layout <sup>=</sup> BNE:FUNCT\_ACT\_SINGLE\_11I.

To give the user two options for <sup>a</sup> Layout, you would enter bne:layout=

BNE:FUNCT\_ACT\_SINGLE\_11I,BNE:FUNCT\_ACT\_MULTIPLE\_11I.

2. If you are only using the Journals Integrator, all of your parameter values will be using the BNE Application Short Name.

There are two methods to determine the key for <sup>a</sup> parameter. Users are required to enter keys when defining layouts and mappings that can be referenced by the form functions you create. If they follow the standard for creating keys for their layouts and mappings (See Administering Web ADI, page [2-1](#page-14-0) for information on Defining Mappings and Defining Layouts), you should be able to derive the key for <sup>a</sup> layout based on its name and the name of the person who created it.

Another method to ensure that you have entered <sup>a</sup> valid value for <sup>a</sup> parameter is to go through the Create Document page flow, select the layout you want to gran<sup>t</sup> to users, and click Save on the Review page to create <sup>a</sup> form function. For this, log in as System Administrator, look up the form function and see the key that was saved for the layout.

#### **Entering User Values**

If you do not know the key value for <sup>a</sup> layout, your form function may reference the name of the layout that is seen in the Create Document page flow.

- 1. Navigate to the Select Layout page and choose the layouts you want the user to access. Layouts may be "Functional Actuals – Single" and "Functional Actuals – Multiple".
- 2. Log in as System Administrator and look up the form function.
- 3. Go to the parameter field and enter <sup>a</sup> comma separated list of the layout names using the following format:

parameter name=USER\_NAME:user name,USER\_NAME:user name

In this example, you would enter: "bne:layout=USER\_NAME:Functional Actuals – Single, USER\_NAME:Functional Actuals - Multiple".

**Note:** The user name you enter in the form function must match the names you see in the Create Document page flow.

#### **Using Wild Cards**

You may create restricted lists by entering <sup>a</sup> value for the bne:layout parameter that includes <sup>a</sup> wild card (%). The wild card character (%) must be escaped with "25". In this example, you would enter bne:layout=USER\_NAME:Fu%25 to restrict the list to "Functional Actuals – Single" and "Functional Actuals – Multiple". These will be the layouts shown to the user because they are the only layouts whose names begin with "Fu".

# **Creating Journal Entries**

<span id="page-32-0"></span>This appendix covers the following topics:

- •Overview
- •[Creating](#page-33-0) Journal Entries
- •[Translating](#page-34-0) [I](#page-34-0)D Values for [Mappings](#page-34-0)
- •Using [Layouts](#page-35-0)
- •Creating Journals and [Uploading](#page-36-0) Data
- •[Creating](#page-36-0) Functional Actuals Journals
- •[Creating](#page-37-0) Foreign Actuals Journals
- •[Creating](#page-38-0) Budget Journals
- •Creating [Encumbrance](#page-38-0) Journals
- •[Setting](#page-39-0) [Pr](#page-39-0)ofile [Options](#page-39-0) for General Ledger [Integration](#page-39-0)

## **Overview**

Web ADI provides integration with the Oracle General Ledger (GL) to enable creation of journal entries through the Journals Integrator. The GL Journals Integrator allows you to define journal spreadsheets that you can modify and upload repeatedly.

Web ADI validates data against the accounts, security rules, and reference information defined in GL. After validating data, you can automatically upload your journals to GL.

With the GL Journals Integrator, you can:

- •Customize spreadsheets by defining layouts.
- •Define default values for journal worksheet fields.
- • Use the powerful spreadsheet features of Excel. For example, you can use formulas to calculate journal amounts.
- • Save <sup>a</sup> journal worksheet to <sup>a</sup> file, which can then be transferred to another PC for further changes, even while being disconnected from the network.
- • Users can enter recurring journal entries by saving <sup>a</sup> journal spreadsheet, and then uploading it whenever appropriate, such as every month.

# <span id="page-33-0"></span>**Creating Journal Entries**

Use this procedure to create <sup>a</sup> spreadsheet for GL journal entry, using the Journals Integrator. For GL guidelines and rules, see the *Oracle General Ledger User Guide.*

#### **Prerequisites**

- • Define <sup>a</sup> set of books. Journal worksheets suppor<sup>t</sup> effective and reversal dates for sets of books that have average balance processing enabled.
- •Open one or more accounting periods for your set of books.
- •Create <sup>a</sup> spreadsheet, as described in Creating <sup>a</sup> Document, page [3-1](#page-20-0).

**Note:** You can use the BNE\_ADI\_CREATE\_DOCUMENT form function to access the General Ledeger - Journals integrator. If you use another form function to access the Create Document page flow, ensure that one of the following form functions is assigned to your responsibility:

- •Create Document, Enter Budget Journals, Enter
- •Journals, Enter Encumbrances, and Import Journals
- • Have your administrator set the optional profile options in GL. For details, see Setting Profile Options for General Ledger Integration, page [B-8](#page-39-0).

#### **Steps**

- 1. From the Oracle Applications Navigator, select Desktop Integration, then Create Document.
- 2. Create <sup>a</sup> spreadsheet as described in Creating <sup>a</sup> Document, page [3-1](#page-20-0).
- 3. Modify the spreadsheet as desired:
	- • Enter an account for each journal line by entering the account directly or by choosing from the list of values.
	- • Enter <sup>a</sup> debit or credit amount for each journal line. You can use Excel formulas to enter your amounts.
	- • Enter information for any optional fields, if you have customized the worksheet layout.
- 4. Upload your journals to GL by choosing Upload from the Oracle menu. See Uploading and Downloading Data from Spreadsheets, page [3-3](#page-22-0) for details.

**Note:** If you specify <sup>a</sup> Reversal Period, but leave the Reverse Journal field blank, the journal upload process will fail for that spreadsheet.

Uploading the journal entries is <sup>a</sup> two step process, involving uploading the data to the interface table, and then, importing it to GL.

The table that follows describes the parameters that you can choose for uploading journals.

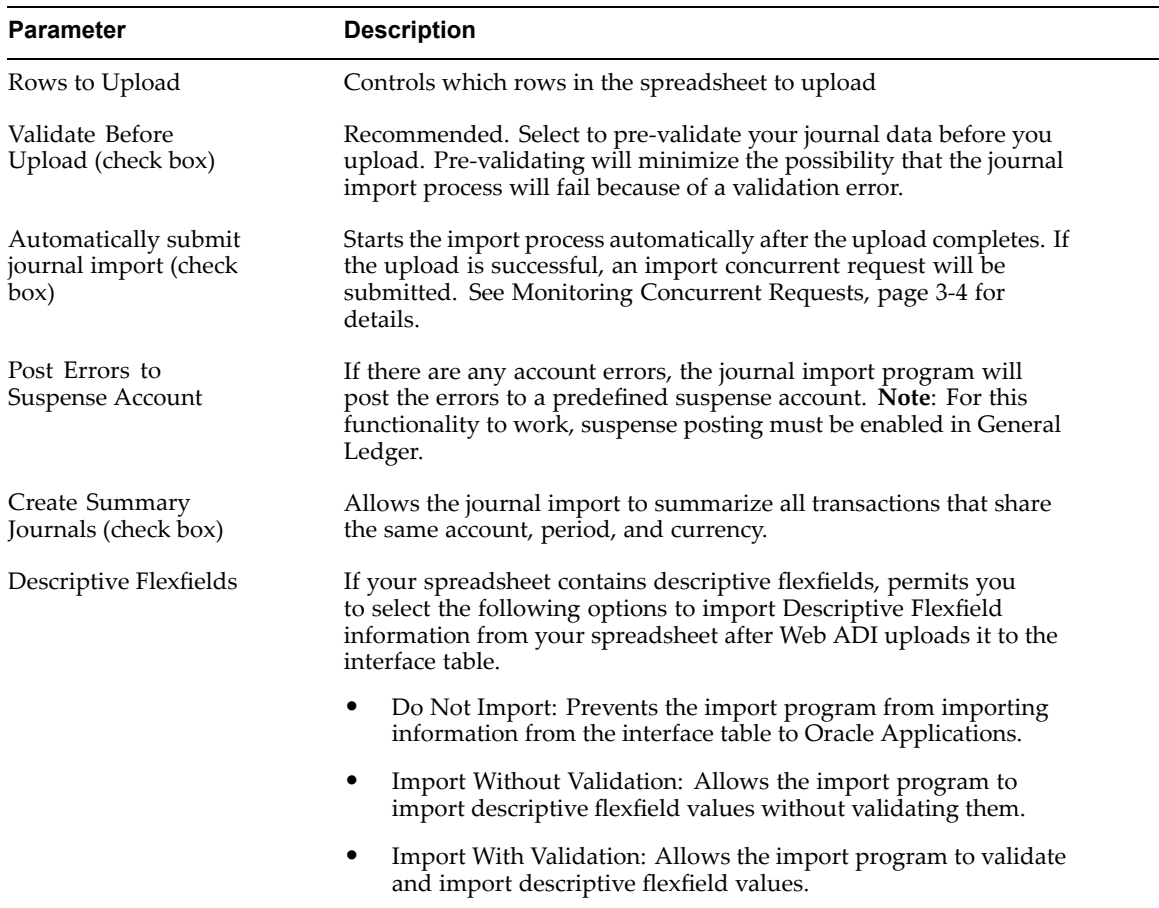

#### <span id="page-34-0"></span>*Parameters for Uploading Journals*

## **Translating ID Values for Mappings**

In the Define Mapping window, some Target Columns suppor<sup>t</sup> the translation of ID values from Source Columns into user values for downloading to <sup>a</sup> spreadsheet. To find out if the translation of IDs is supported by <sup>a</sup> specific column, select that column and click Lookup. If the column supports the ID translation, <sup>a</sup> check box appears under Lookup for that column name. To perform the ID translation, select the Lookup check box for the desired columns.

For the General Ledger - Journals integrator, ID values in Source Columns mapped to the following Target Columns can be translated, as listed below:

- • **Balance Type:** Select DESCRIPTION from GL\_LOOKUPS where LOOKUP\_CODE = *ID value*
- • **Encumbrance Type:** Select ENCUMBRANCE\_TYPE from GL\_ENCUMBRANCE\_ TYPES where ENCUMBRANCE\_TYPE\_ID *<sup>=</sup> ID value*
- • **Budget Name:** Select BV.BUDGET\_NAME from GL\_BUDGET\_VERSIONS BV, GL\_BUDGETS B where BV.BUDGET\_VERSION\_ID *<sup>=</sup> ID value*
- • **Journal Type:** Select MEANING from GL\_LOOKUPS where LOOKUP\_CODE *<sup>=</sup> ID value*

<span id="page-35-0"></span>• **Reverse Journal:** Select MEANING from FND\_LOOKUPS where LOOKUP\_CODE *= ID value*

**Note:** To create and updated mappings for the General Ledger - Journals integrator, one of the following form functions must be added to your menu:

- •Create Document, Enter Budget Journals, Enter
- •Journals, Enter Encumbrances, and Import Journals

## **Using Layouts**

You may use predefined layouts to create journals or create custom layouts. The following layouts are shipped with the General Ledger Journals integrator:

- • **Functional Actuals- Single:** Allows you to create single actual journal entries using the functional currency for your selected set of books.
- • **Functional Actuals - Multiple:** Allows you to create multiple actual journal entries using the functional currency for your selected set of books.

The table that follows describes the values you should use when you create custom layouts for various journal types.

> **Note:** To create and edit layouts for the General Ledger - Journals integrator, one of the following form functions must be added to your menu:

- •Create Document, Enter Budget Journals, Enter
- •Journals, Enter Encumbrances, and Import Journals

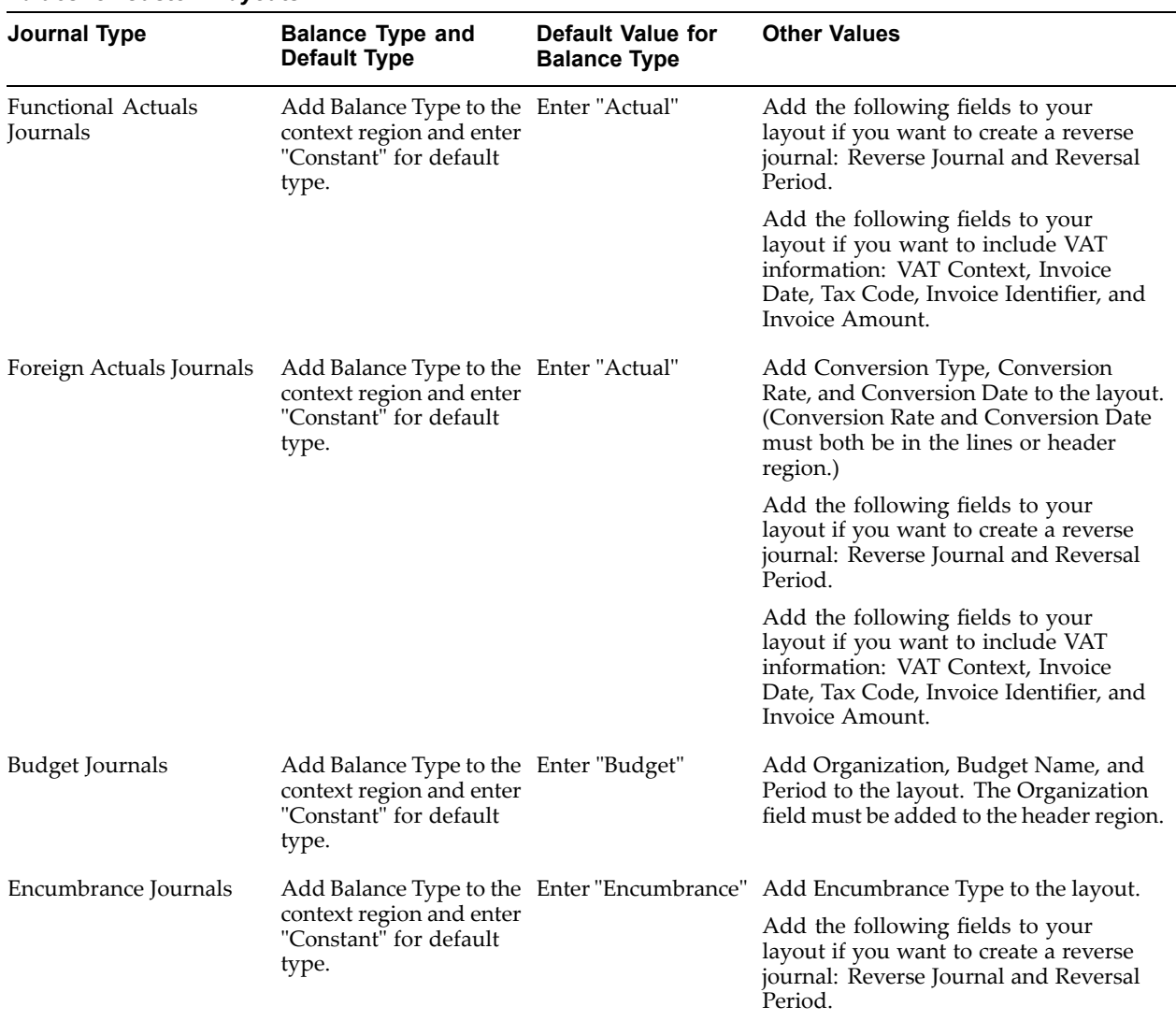

#### <span id="page-36-0"></span>*Values for Custom Layouts*

# **Creating Journals and Uploading Data**

Topics in this section include creating functional actuals journals, foreign actuals journals, budget journals, and encumbrance journals.

## **Creating Functional Actuals Journals**

Use the GL Journals integrator to create actual journal entries using the functional currency for your selected set of books. You must first have <sup>a</sup> layout defined with the relevant fields before using it to create your journal spreadsheet. For details, see Using Layouts, page [B-4](#page-35-0).

After you create <sup>a</sup> spreadsheet using your functional actuals layout, follow these steps to enter and upload your journal information.

#### <span id="page-37-0"></span>**Steps**

1. Select and enter values for Category, Source, Currency, Accounting Date.

**Note:** Journal worksheets suppor<sup>t</sup> entering effective and reversal dates for sets of books that have average balance processing enabled.

- 2. Enter an Account for each journal line by entering the account directly or by choosing from <sup>a</sup> list of values.
- 3. Enter <sup>a</sup> Debit or Credit amount for each journal line. You can use Excel formulas to enter your amounts.
- 4. Enter information for an optional field that you specified if you customized the spreadsheet.
- 5. Upload your spreadsheet to GL by selecting Upload from the Oracle menu. See Uploading/Downloading Data from Spreadsheets, page [3-3](#page-22-0) for details.

## **Creating Foreign Actuals Journals**

Use the GL Journals integrator to create actual journal entries using <sup>a</sup> foreign currency. A foreign currency is one which is different from the functional currency for your selected set of books. You must first have <sup>a</sup> layout defined with the relevant fields before using it to create your journal spreadsheet. For details, see Using Layouts, page [B-4](#page-35-0).

After creating <sup>a</sup> spreadsheet using your foreign actuals layout, follow these steps to enter and upload your journal information.

#### **Steps**

- 1. Select and enter values for the Category, Source, Currency, Accounting Date, and Conversion Type.
- 2. Enter the Conversion Date and/or Conversion Rate, as required:
	- • If you select the conversion type, "User", enter <sup>a</sup> Conversion Rate. Do not enter <sup>a</sup> Conversion Date.
	- • If you select any other conversion type, enter <sup>a</sup> Conversion Date. Do not enter <sup>a</sup> Conversion Rate. GL automatically provides the rate when you import your journals.
- 3. Enter an Account for each journal line.
- 4. Enter <sup>a</sup> Debit or Credit amount for each journal line.

**Note:** GL automatically calculates the converted value for foreign currency amounts. You can override this by selecting the Converted Debit and Converted Credit optional fields in the Update Layout window. In such cases, GL uses the converted values you enter.

- 5. Enter information for any optional fields in the journal worksheet.
- 6. Upload your spreadsheet to the GL by selecting Oracle, then Upload. See Uploading/Downloading Data from Spreadsheets, page [3-3](#page-22-0) for details.

# <span id="page-38-0"></span>**Creating Budget Journals**

Use the GL Journals integrator to create journal entries that are posted against <sup>a</sup> budget. You must first have <sup>a</sup> layout defined with the relevant fields before using it to create your journal spreadsheet. For details, see Using Layouts, page [B-4](#page-35-0).

After creating <sup>a</sup> spreadsheet using your budget layout, follow these steps to enter and upload your journal information.

**Steps**

1. Select and enter values for Category, Source, Currency, Organization, Budget Name, and Period.

**Note:** Accounting Date is not required for Budget journals.

- 2. Enter an Account for each journal line by entering the account directly or by choosing from <sup>a</sup> list of values.
- 3. Enter <sup>a</sup> Debit or Credit amount for each journal line. You can use Excel formulas to enter your amounts.
- 4. Enter information for an optional field that you specified if you customized the spreadsheet.
- 5. Upload your spreadsheet to the GL by selecting Oracle, then Upload. See Uploading/Downloading Data from Spreadsheets, page [3-3](#page-22-0) for details.

**Note:** Budget journals do not need to balance.

## **Creating Encumbrance Journals**

Use the GL Journals integrator to create journal entries to update encumbrance balances. You must first have <sup>a</sup> layout defined with the relevant fields before using it to create your journal spreadsheet. For details, see Using Layouts, page [B-4](#page-35-0).

After creating <sup>a</sup> spreadsheet using your encumbrance layout, follow these steps to enter and upload your journal information.

**Steps**

- 1. Select and enter values for Accounting Date, Currency, Category, Source, and Encumbrance Type.
- 2. Enter an Account for each journal line by entering the account directly or by choosing from <sup>a</sup> list of values.
- 3. Enter <sup>a</sup> Debit or Credit amount for each journal line. You can use Excel formulas to enter your amounts.
- 4. Enter information for an optional field that you specified if you customized the spreadsheet.
- 5. Upload your spreadsheet to the General Ledger by selecting Oracle, then Upload. See Uploading/Downloading Data from Spreadsheets, page [3-3](#page-22-0) for details.

**Note:** Encumbrances journals do not need to balance.

# <span id="page-39-0"></span>**Setting Profile Options for General Ledger Integration**

Topics in this section include:

The table that follows describes the profile options required for GL integration.

*Prole Options Required for GL Integration*

| <b>Profile Option</b>                      | <b>Description</b>                                                                                                    |
|--------------------------------------------|----------------------------------------------------------------------------------------------------|
| GLDI: Converted Entry<br>Threshold         | Web ADI forces converted currency journals to balance within a set<br>threshold amount before journal upload.                                                                                                    |
| GLDI: Balance by<br><b>Accounting Date</b> | Web ADI forces journal amounts to balance by accounting date before<br>journal upload.                                                                                                    |
| Web ADI: Allow Set<br>Parameters           | When set to Yes (Default), users will have the ability to change their<br>upload parameters.                                                                                                    |
| ADI: Use Function<br>Security              | Prevent users from uploading GL journals by setting the option to<br>Yes for a user profile. If the profile option is enabled, one of the<br>following functions must be in the menu assigned to the user's<br>current responsibility to allow upload: Enter Budget Journals, Enter<br>Journals, Enter Encumbrances, and Import Journals. If the<br>responsibility does not have access to any of these functions, errors<br>will occur when the user selects Upload from the Oracle menu in<br>Excel. |
|                                            | You can assign one of these form functions to a user's self service<br>responsibility without having it appear on the Self-Service home page<br>by not giving it a prompt in the responsibility's menu.                                                                                                    |
| GLDI: Create Group ID                      | Web ADI can automatically generate a Group ID during a GL Journals<br>Integrator upload. Use this option to trace journals posted in the GL<br>to specific Web ADI users. You can choose to generate a Group ID<br>based on the internal User ID, a combination of the internal User ID<br>and the Julian date, or an automatic sequence number.                                                                                                    |
|                                            | The value derived for this profile option will always be uploaded, even<br>if the field does not exist in the worksheet, or if the Group ID field<br>exists in the worksheet and contains a value.                                                                                                    |

**C**

# **Frequently Asked Questions**

<span id="page-40-0"></span>This appendix covers the following topics:

- •General Issues
- •[Technical](#page-41-0) [Issues](#page-41-0)

## **General Issues**

General issues are as follows:

#### **Are there plans to develop Web ADI Integrators for Budgets and Oracle Assets?**

Budget and Asset integration are top priorities and will be among the first solutions after the initial General Ledger — Journals Integrator release.

#### **Is the ADI client server version still supported?**

Version 7.2 will be supported.

#### **Do any Web ADI components need to be installed on the desktop?**

No. You need only <sup>a</sup> Web browser and Microsoft Excel.

#### **How will new integrators be added?**

New integrators will be added as separate patches. These patches will be shipped with the products related to the integrators.

#### Why must I set my intranet browser security setting "Initialize and script ActiveX controls not marked as safe" to **"Prompt"?**

This is only required for versions previous to Web ADI BNE.D.

Web ADI requires Internet Explorer to make <sup>a</sup> connection to Excel to create spreadsheets. No ActiveX control is actually downloaded or run, though the security setting is named that way. When an HTML document attempts to make the connection to Excel, Internet Explorer looks at its security settings to determine if this should be allowed. By default, it is disabled.

We do not recommend to any user to set the value to Enabled, because we cannot assume that all such requests are valid. If an end user is concerned about security, then they can choose "No - Do Not Proceed" on the dialog box, and no spreadsheet will be created.

#### **Why can't I get past the login page after pressing <sup>a</sup> Web ADI form function on the PHP?**

The GUEST user name defined in the .dbc file cannot be the same as your Oracle Applications user name. When you select <sup>a</sup> Web ADI form function, <sup>a</sup> gues<sup>t</sup> login to the <span id="page-41-0"></span>database is performed based on the .dbc setting. The Web ADI application requires log in to the database before it can attempt to take any action, such as validating your login name and password or getting the profile option to see that Single Sign-On (SSO) server suppor<sup>t</sup> is enabled. Reference information regarding the Guest user account can be found in the *Oracle Applications System Administrator's Guide*.

#### **Are reference elds supported when entering key and descriptive exeld information into the spreadsheet?**

No. Reference fields are not currently supported; however, there are plans to suppor<sup>t</sup> this Oracle Applications Flexfield feature. See enhancement 2809958 for the current status of this feature.

#### **Will Request Center functionality, such as report publishing and drill down, be included in Web ADI?**

This functionality has been included in Oracle Report Manager version FRM.G. This release includes the ability to publish (with themes) Standard, RX, and FSG reports to the Web from an Oracle Applications interface. See "About Oracle Report Manager Mini-pack 11i.FRM.G," MetaLink note 280631.1.

#### My spreadsheet has only 10 rows for entering data. How can I increase the number of lines so that I can enter more than **10 records?**

Yes, you can increase the number of rows to enter more records. To increase the number of rows you must unprotect the worksheet and then insert rows: From the Tools menu select Protection, then Unprotect Sheet. For more details, refer Microsoft Excel Help.

#### **Can I copy my entire Web ADI worksheet to <sup>a</sup> different workbook?**

You cannot copy an entire worksheet to <sup>a</sup> different workbook; however, you can copy row and column values from one worksheet to another Web ADI worksheet and then upload the data. Web ADI does not suppor<sup>t</sup> copying the entire worksheet because Excel copies only the rows and columns. If you copy entire worksheets, the macro code behind the Web ADI worksheet is not copied over to the new sheet.

#### **Can I copy <sup>a</sup> spreadsheet to <sup>a</sup> PC running <sup>a</sup> different language?**

Spreadsheets can be copied between operating systems running different languages under the following conditions:

- • A spreadsheet generated on any language on Windows 98, NT, 2000, ME, or XP can be copied and used on <sup>a</sup> Windows NT, 2000, or XP machine running <sup>a</sup> different language. For example, you can copy spreadsheets from French Windows 98 to German Windows NT; however, you cannot copy spreadsheets from French Windows 98 to German Windows 98.
- • A spreadsheet that is copied onto <sup>a</sup> Windows 98 or ME machine must be generated on an operating system running the same language.

## **Technical Issues**

Technical issues are as follows:

#### **How is Web ADI installed?**

Web ADI was first included in 11.5.8. You can ge<sup>t</sup> the current version by applying the latest patch set.

#### **What versions of Excel can be used with Web ADI?**

Microsoft Excel 97, 2000, 2002, and 2003 are currently supported.

#### **Why is Excel 97 or greater needed?**

VBA code in Microsoft Excel 97 or greater is capable of receiving OLE commands from the browser.

#### **What internet browsers are supported by Web ADI?**

With Web ADI version BNE.D, all browsers supported by the E-Business Suite <sup>11</sup>*i* are supported. Microsoft Internet Explorer <sup>5</sup> or later is required for earlier versions of Web ADI.

#### **Is the Apple Macintosh supported?**

Although not currently supported, work is currently underway to suppor<sup>t</sup> Apple Macintosh.

#### **What versions of Oracle Applications does Web ADI support?**

Release <sup>11</sup> and <sup>11</sup>*i* are supported.

#### **How does Web ADI utilize the Internet Computing Architecture (ICA)?**

ICA is <sup>a</sup> three-tiered framework with desktop, middle, and database tiers. For Web ADI, the desktop tier will make <sup>a</sup> direct connection to the HTTP server. The business logic is controlled through Java components, which are executed by an appropriate module. The modules connect to the data server as necessary to complete their assigned instructions. Web ADI business logic and properties will be installed on the middle tier. The Apache listener is required on the middle tier.

#### **How does the desktop tier communicate with the middle tier?**

The desktop tier makes <sup>a</sup> direct connection to the HTTP server on the middle tier. It uses standard Web protocols such as HTTP, HTTPS, or SSL.

#### **What is the role of the middle tier?**

Oracle Applications software and tools are deployed and managed on this tier. This tier eliminates the need to install and maintain application software on each desktop client. The software also has the potential to scale with load by moving components to separate hosts. Network traffic is kept low by passing only data, instead of passing graphical information like some screen scraping technologies. Web ADI business logic is installed on the middle tier.

#### **How does the middle tier communicate with the database tier?**

The middle and database tiers communicate via SQL\*Net, Net8, or JDBC.

#### **What is the role of the database tier?**

The database tier holds all data and data-intensive programs, and processes all SQL requests for data. Machines in this tier do not communicate directly with applications users, but rather with machines on the middle tier that mediate these communications, or with other servers on the database tier.

#### **Why is Cabo needed?**

Cabo is the technology that renders HTML pages for the Web ADI user interface.

#### **Is installation documentation available?**

The About Document on Oracle *MetaLink* contains Web ADI installation instructions. The most recent version, About Web Applications Desktop Integrator Mini-pack 11i.BNE.D, is note 287080.1.

#### **How can I import text les in <sup>a</sup> multi-byte environment?**

If you use <sup>a</sup> multi-byte environment, you must save the text file with UTF-8 encoding before importing the text file.

#### **Does Web ADI support Single Sign-On (SSO)?**

Yes. Web ADI is SSO capable when used in an E-Business Suite environment. No extra configuration of Web ADI with SSO is required. The first version to suppor<sup>t</sup> SSO is BNE.C Rup5.

# **Index**

### **A**

accessing from personal home page, [1-2](#page-11-0) accessing through Oracle Applications, [1-4](#page-13-0) accessing Web ADI using seeded form functions, [A-3](#page-28-0)

## **B**

browser changing security settings, [1-3](#page-12-0) budget journals creating, [B-7](#page-38-0)

## **C**

concurrent requests monitoring, [3-4](#page-23-0) creating budget journals, [B-7](#page-38-0) document form functions, [A-3](#page-28-0) documents (overview), [3-1](#page-20-0) documents (with single mouse click), [A-5](#page-30-0) encumbrance journals, [B-7](#page-38-0) foreign actuals journals, [B-6](#page-37-0) functional actuals journals, [B-5](#page-36-0) journals and uploading data, [B-5](#page-36-0) spreadsheets, [3-1](#page-20-0)

<u> 1980 - Johann Barnett, fransk politik (</u>

## **D**

defining layouts, [2-1](#page-14-0) layouts (overview), [2-1](#page-14-0) mappings, [2-4](#page-17-0) mappings (overview), [2-4](#page-17-0) downloading data to spreadsheets, [3-4](#page-23-0)

## **E**

encumbrance journals creating, [B-7](#page-38-0)

## **F**

FAQ general issues, [C-1](#page-40-0)

technical issues, [C-2](#page-41-0) flexfields setting up format masks for key flexfields, [2-5](#page-18-0) foreign actuals journals creating, [B-6](#page-37-0) functional actuals journals creating, [B-5](#page-36-0)

## **G**

General Ledger integration setting profile options, [B-8](#page-39-0) granting users ability to create documents, [A-2](#page-27-0)

## **I**

installing Web ADI patch, [A-1](#page-26-0) integrators availability, [1-2](#page-11-0)

## **J**

journal entries creating, [B-2](#page-33-0) overview, [B-1](#page-32-0) translating ID values for mappings, [B-3](#page-34-0) using layouts, [B-4](#page-35-0)

## **K**

key features, [1-1](#page-10-0) key flexfields setting up format masks, [2-5](#page-18-0)

### **L**

layouts defining, [2-1](#page-14-0) using, [B-4](#page-35-0)

## **M**

mappings defining, [2-4](#page-17-0) overview, [2-4](#page-17-0) monitoring concurrent requests, [3-4](#page-23-0)

#### **O**

overview, [1-1](#page-10-0)

### **P**

patch installing Web ADI patch, [A-1](#page-26-0) process flow, [1-3](#page-12-0) process flow for Web ADI, [1-3](#page-12-0) profile options ADI: Use Function Security, [B-8](#page-39-0) GLDI: Balance by Accounting Date, [B-8](#page-39-0) GLDI: Converted Entry Threshold, [B-8](#page-39-0) GLDI: Create Group ID, [B-8](#page-39-0) Web ADI: Allow Set Parameters, [B-8](#page-39-0)

## **R**

rows

adding to spreadsheets, [3-4](#page-23-0)

## **S**

secured LOV

providing, [A-5](#page-30-0) security changing browser security settings, [1-3](#page-12-0) Setup Options, [2-5](#page-18-0) skipped pages specifying parameters, [A-4](#page-29-0) spreadsheets adding rows, [3-4](#page-23-0) creating, [3-1](#page-20-0) downloading data, [3-4](#page-23-0) uploading data, [3-3](#page-22-0)

## **U**

uploading data to spreadsheets, [3-3](#page-22-0)

## **W**

Web ADI accessing using seeded form functions, [A-3](#page-28-0) creating form functions, [A-3](#page-28-0) installing patch, [A-1](#page-26-0)